# INSTALAČNÍ MANUÁL Videotelefon DAHUA \_

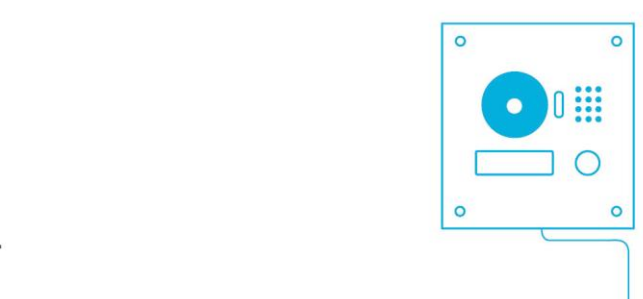

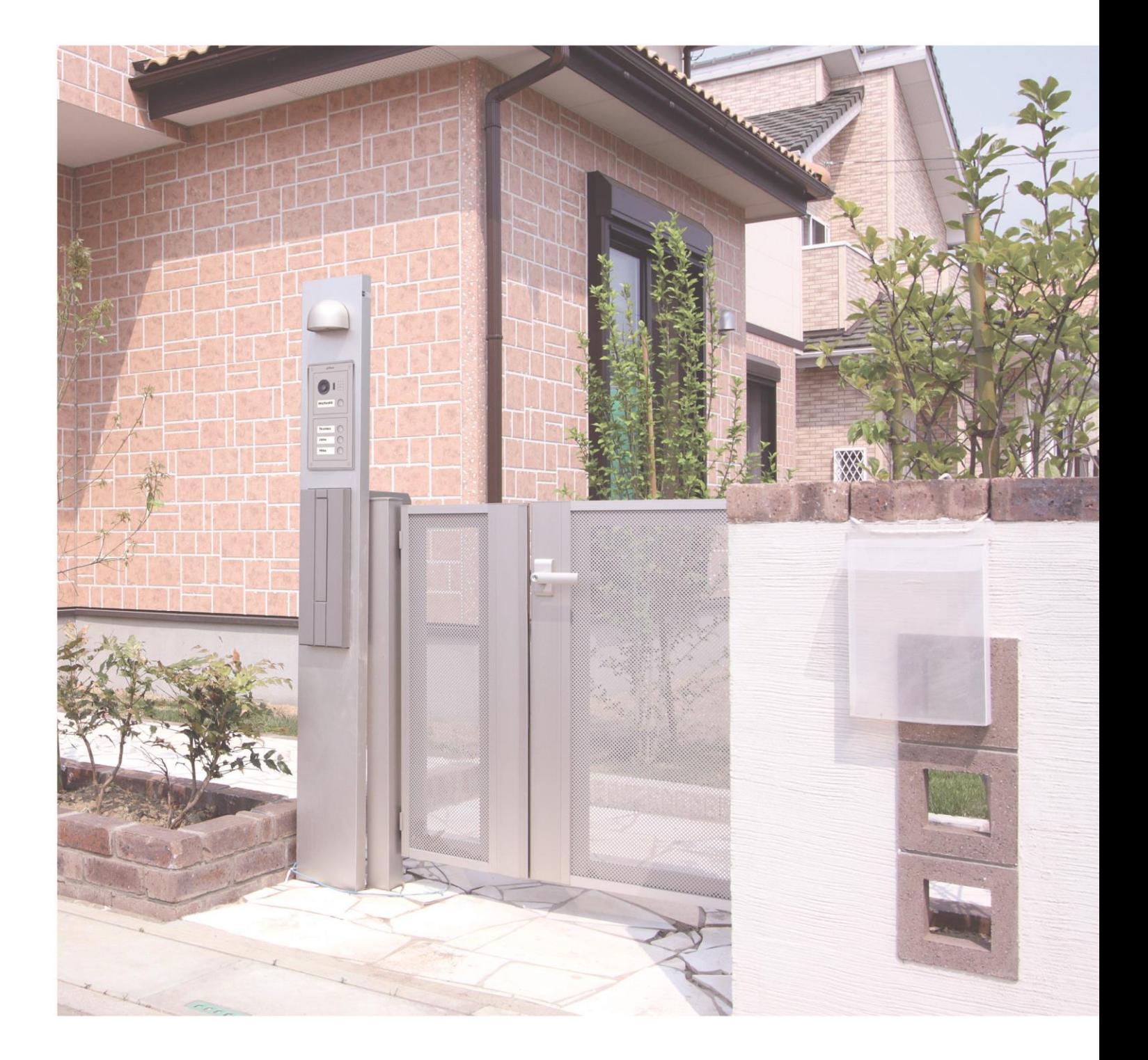

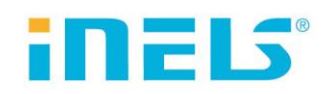

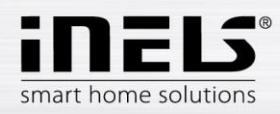

# Obsah

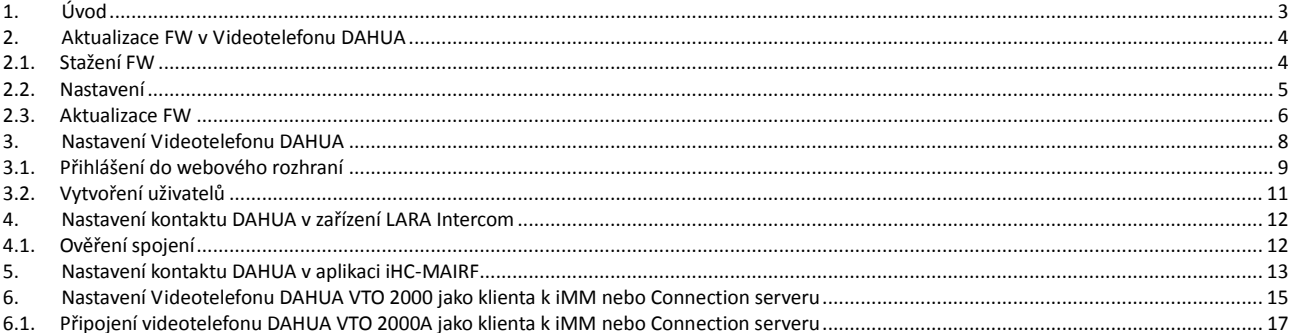

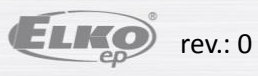

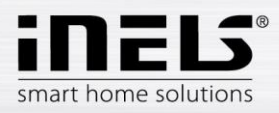

# **1. Úvod**

<span id="page-2-0"></span>Pro úspěšné propojení videotelefonu DAHUA se systémem si nejprve aktualizujte FW v DAHUA. Videotelefon DAHUA můžete používat se zařízením LARA Intercom nebo s aplikací iHC.

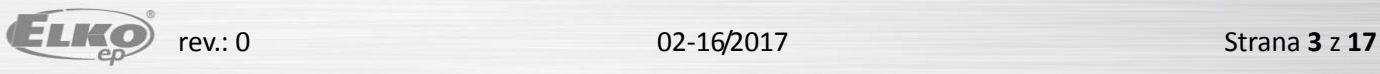

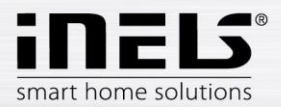

# **2. Aktualizace FW v Videotelefonu DAHUA**

## 2.1. Stažení FW

<span id="page-3-1"></span><span id="page-3-0"></span>Stáhněte si konfigurační software **ConfigTool 3.2** nebo vyšší <http://dahuawiki.com/ConfigTool>

a nainstalujte jej do vašeho počítače.

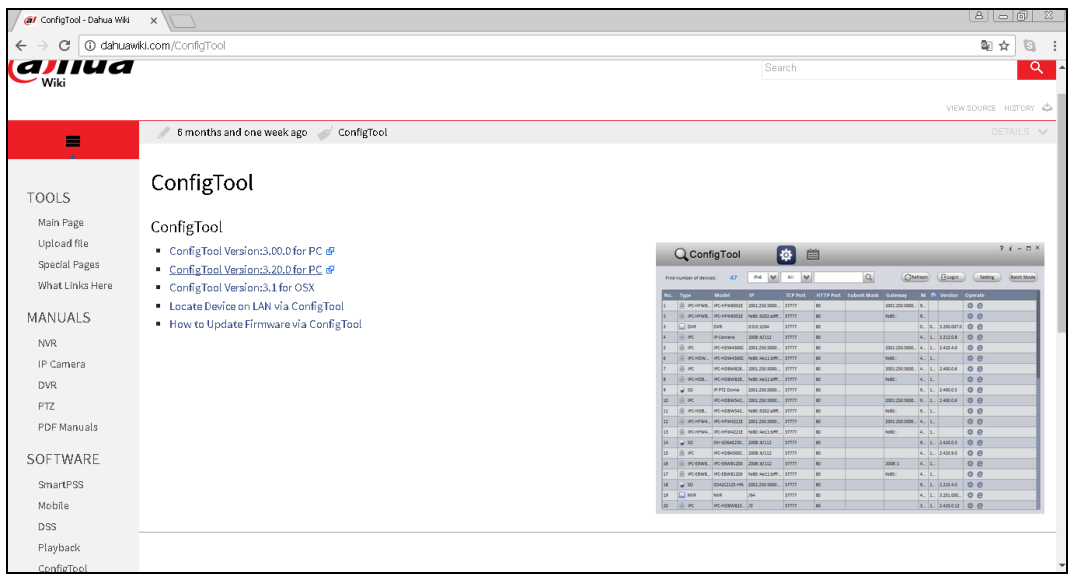

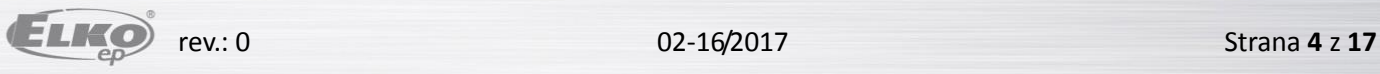

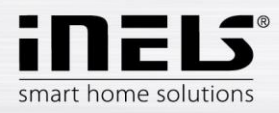

## 2.2. Nastavení

<span id="page-4-0"></span>Z pracovní plochy spustíte program **ConfigTool**, který automaticky vyhledá Dahua zařízení v síti.

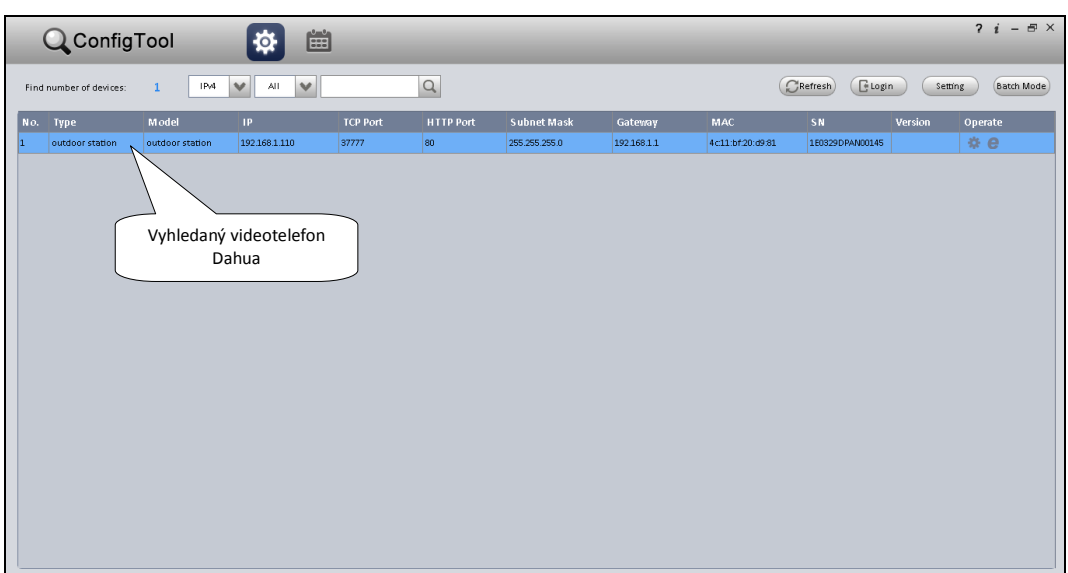

Dvojklikem otevřete modifikaci IP adresy vybraného vodeotelefonu.

Upravte nastavení dle vaší LAN sítě. Potvrdíte tlačítkem **Modify**.

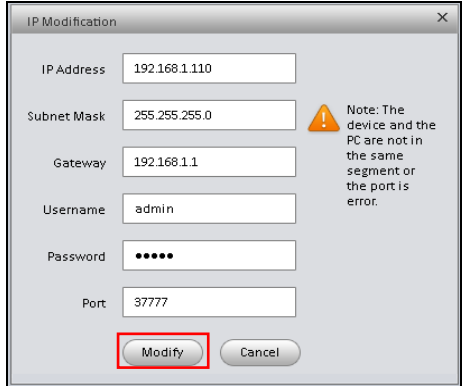

Zobrazí se okno **IP modification sacesffully** (pokud se vám okno nezobrazilo, překontrolujte a opravte zadané údaje). Potvrdíte tlačítkem **OK**.

Aktualizujte nastavení tlačítkem **Refresh**.

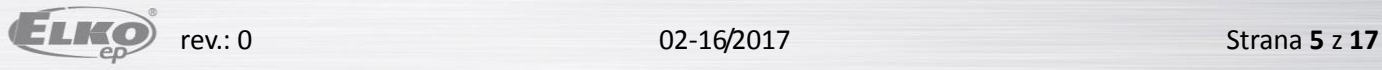

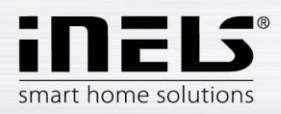

## 2.3. Aktualizace FW

<span id="page-5-0"></span>Vyberte požadovaný videotelefon.

Po stisku tlačítka **Login** se zobrazí přihlašovací údaje.

Nastavovací údaje jsou v továrním nastavení:

Jméno: admin

Heslo: admin

Potvrdíte stiskem tlačítka **OK**.

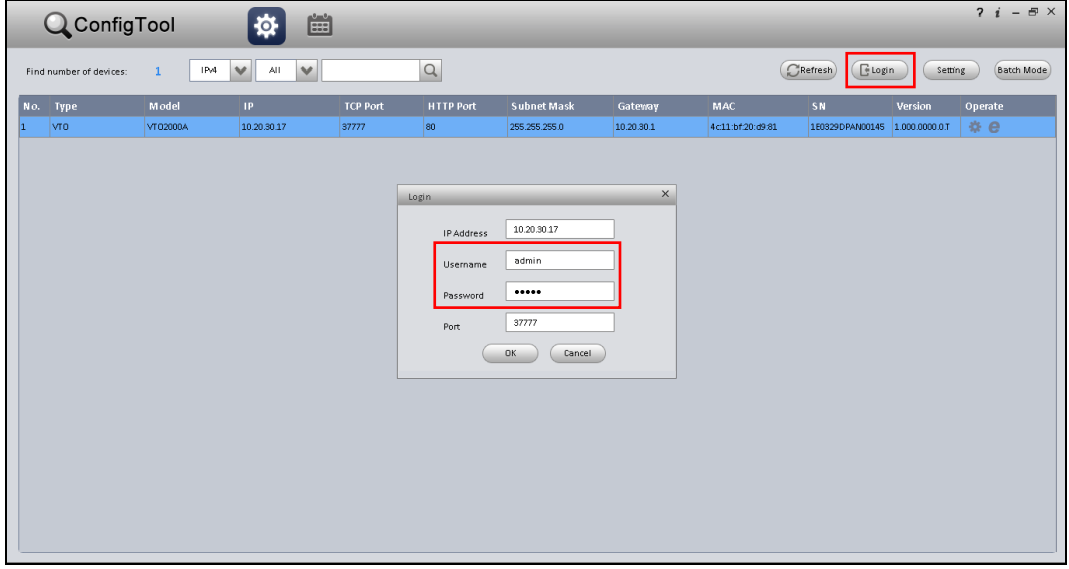

Zobrazí se okno **Config**, kde vyberete záložku **Upgrade**.

Stiskem tlačítka **CleanConfig** se program vypne (tento postup je důležitý z důvodu vymazání případného předchozího nastavení např. z výroby).

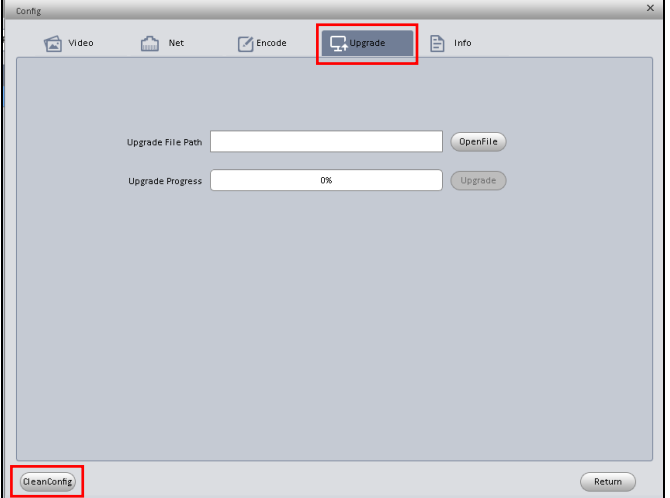

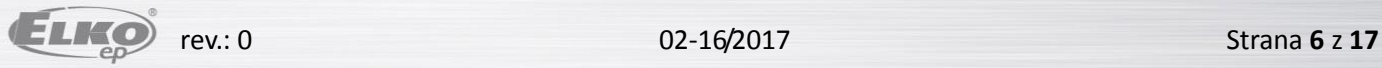

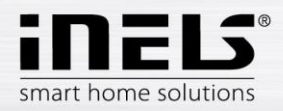

#### Spusťte program **ConfigTool**.

Vyberte požadovaný videotelefon a pomocí tlačítka **Login** se opět přihlaste.

Vyberte záložku **Upgrade**.

Po stisku tlačítka **OpenFile** vyberte speciální soubor firmwaru: **General\_VTO2000A\_Eng\_P\_16M\_SIP\_V1.000.00.0.T.20170112**

Tlačítkem **Upgrade** aktualizujte firmware.

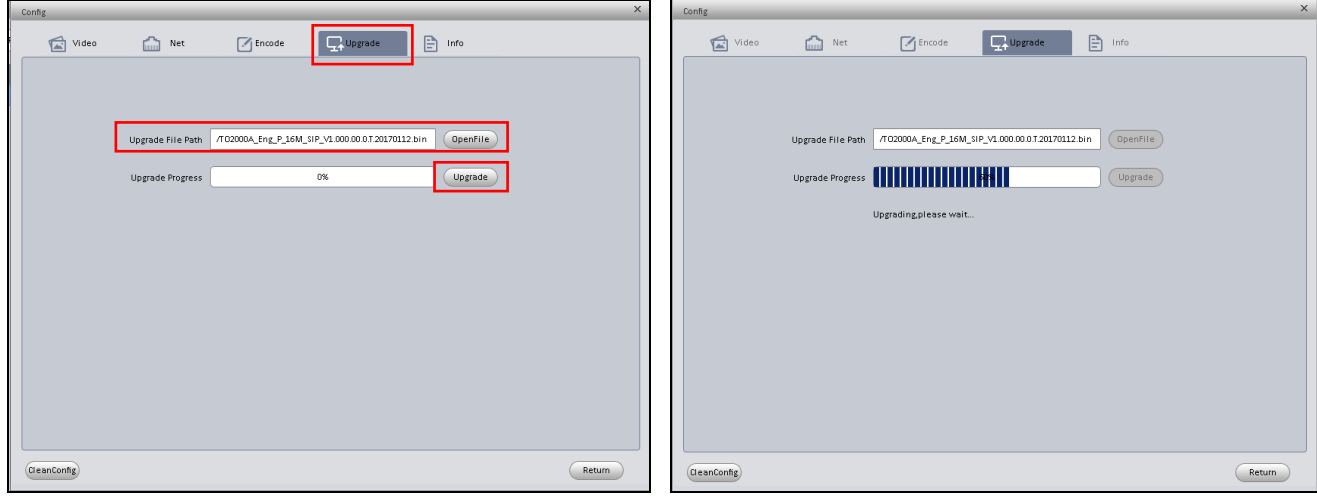

Po ukončení procesu videotelefon Dahua restartujte.

Pozn: V případě, že se v zařízení DAHUA nepodařilo FW aktualizovat, opakujte postup přihlášení s portem 3800.

Nyní můžete otevřít *Prohlížeč Internet exproler* a přihlásit se do webového rozhraní.

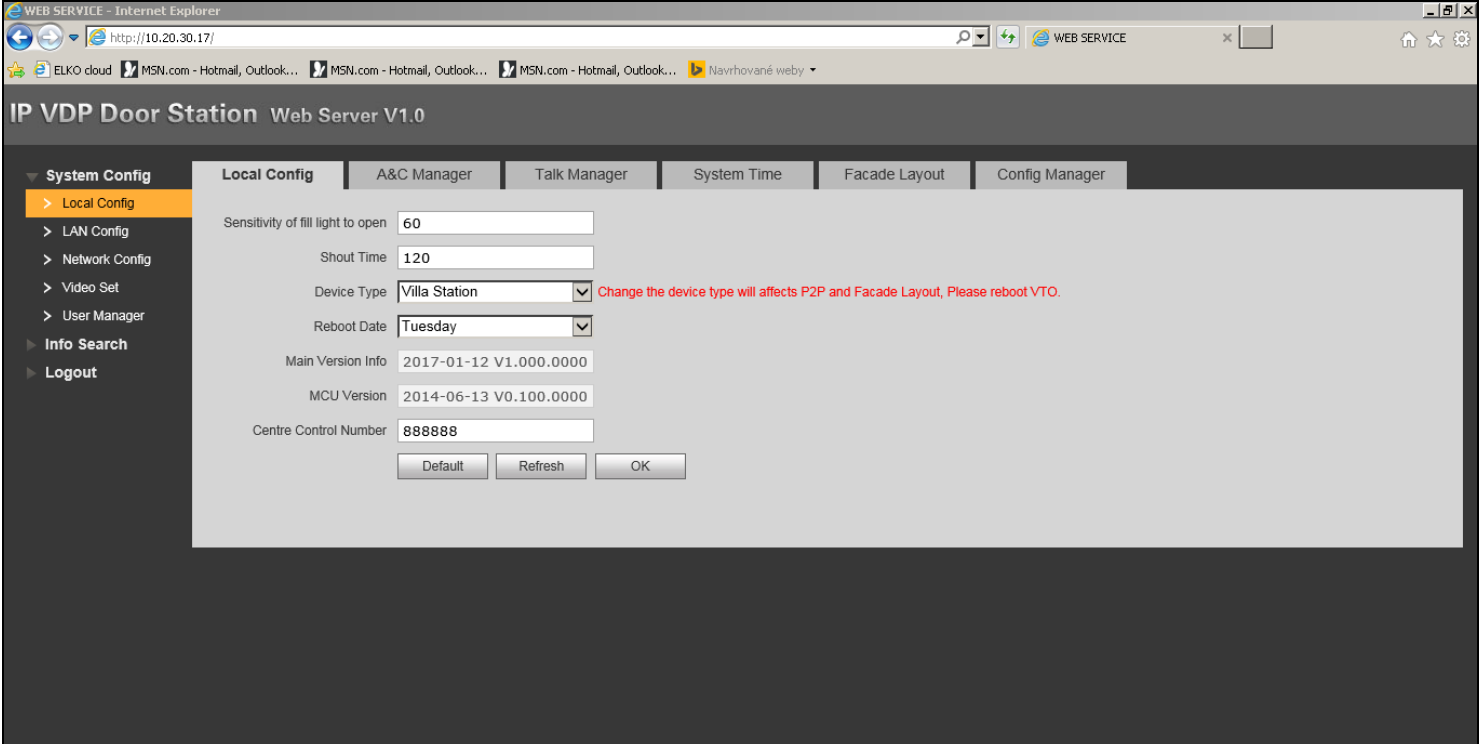

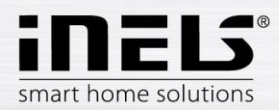

# **3. Nastavení Videotelefonu DAHUA**

<span id="page-7-0"></span>Nastavení Videotelefonu Dahua se zařízením LARA Intercom nebo s aplikací iHC.

#### **a. Požadavky na zapojení:**

- **Videotelefon Dahua** VTO 2000 s aktualizovaným firmwarem (General\_VTO2000A\_Eng\_P\_16M\_SIP\_V1.000.00.0.T.20170112)
- **•** LARA Intercom s firmwarem "LARA\_FW\_v\_3\_4\_014\_T.lfw" a vyšší)
- **eLAN-RF-003** nebo **eLAN-RF-Wi-003 + aplikace MAIRF** 1.065

#### **b. Schéma SIP zapojení:**

**Lara** (uživatel)

- Jméno SIP kontaktu: **502**
- Heslo: **asdf**

**Chytrý telefon** (uživatel)

- Jméno SIP kontaktu: **503**
- Heslo: **asdf**

**VTO 2000** (SIP server)

- Jméno SIP kontaktu: **8001**
	- Heslo: **asdf**

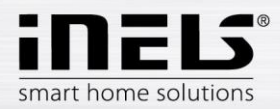

## 3.1. Přihlášení do webového rozhraní

<span id="page-8-0"></span>Přihlaste se do webového rozhraní **Videotelefonu VTO 2000** v doporučeném prohlížeči Internet Explorer.

Přihlašovací údaje jsou v továrním nastavení: Jméno: admin Heslo: admin

Potvrdíte stiskem tlačítka **Login**.

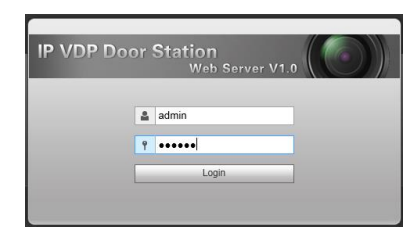

V nabídce **Local Config** otevřete záložku **A&C Manager**.

V řádku **Villa Call Number** nastavte volací číslo uživatele pro odchozí volání (např.: 502, 503…).

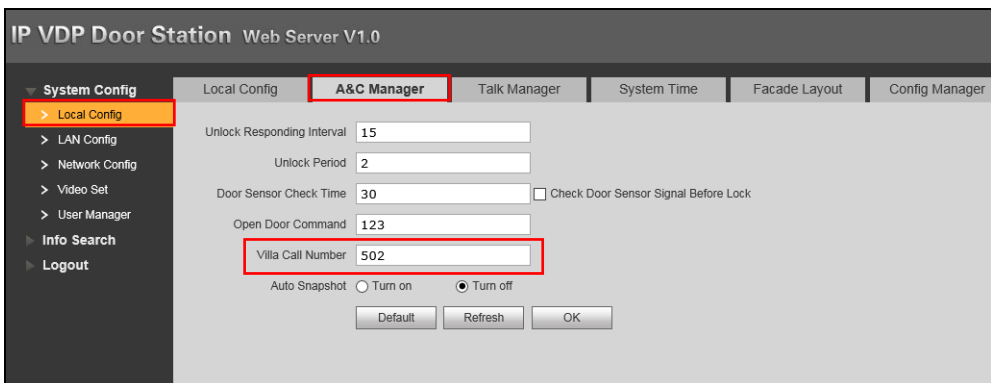

V nabídce **Network Config** otevřete záložku **SIP Server Config**.

V řádku **IP Address** upravte IP adresu videotelefonu.

Server aktivujete zaškrtnutím **SIP Server Enable**.

Potvrdíte tlačítkem **OK,** který vynutí restart videotelefonu.

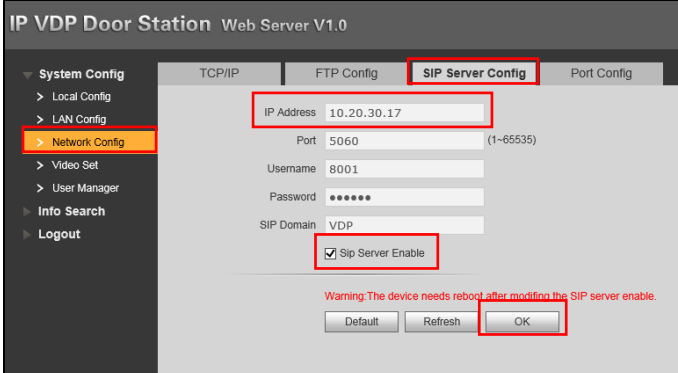

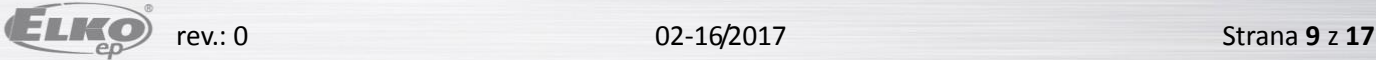

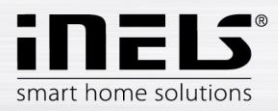

Opět se přihlaste ve webovém rozhraní do nabídky **Network Manager**.

V záložce **Port Config** vypněte (deaktivujte) **Sip Router Add**.

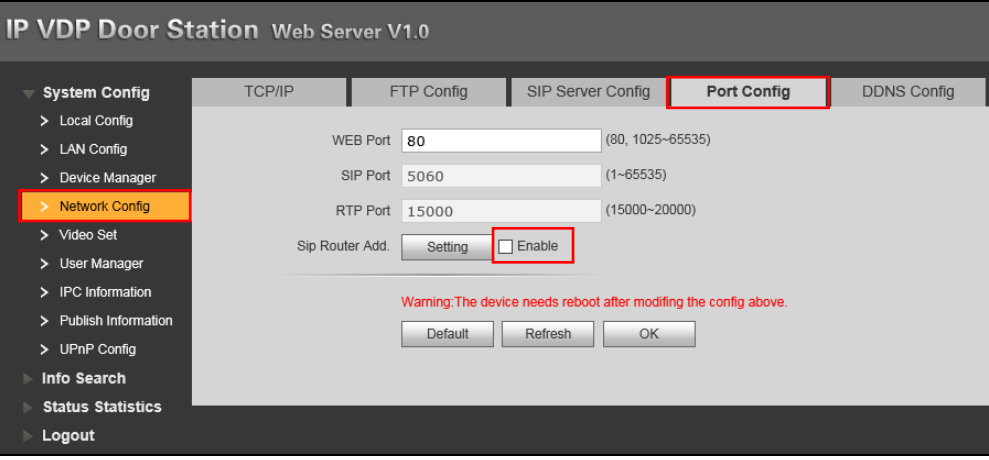

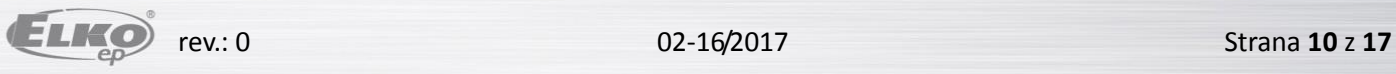

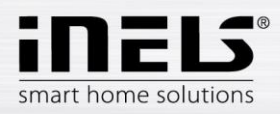

## 3.2. Vytvoření uživatelů

#### <span id="page-10-0"></span>**(SIP klienti na VTO2000)**

Přejděte do nabídky **Device Manager** do záložky **8001-Indoor Station Manager** ve které vytvořte uživatele 502, 503.

#### **Vytvoření nového uživatele**

Stiskem tlačítka **Add** zobrazíte okno pro vytvoření nového uživatele (např.: Lara Intercom).

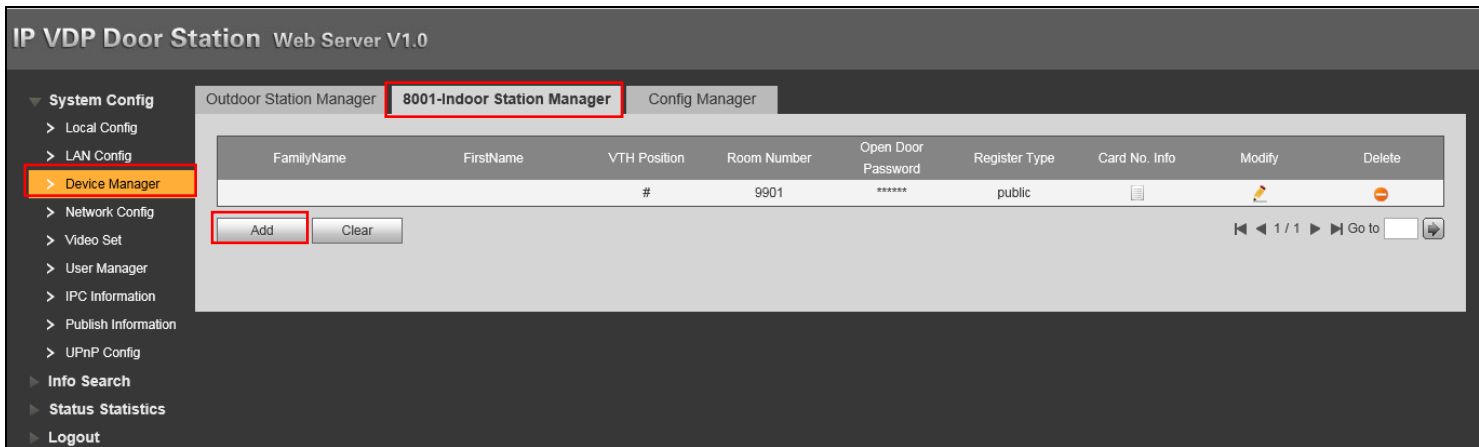

V řádku **VTH short No.** nastavte: pro LARA Intercom – 502 (pro aplikaci MIIRF - 503) - musí být vždy nastaveno číslo

V řádku **Register Password** zadejte heslo: asdf

V řádku **Register Type** přepněte na **local**.

Potvrdíte tlačítkem **OK**.

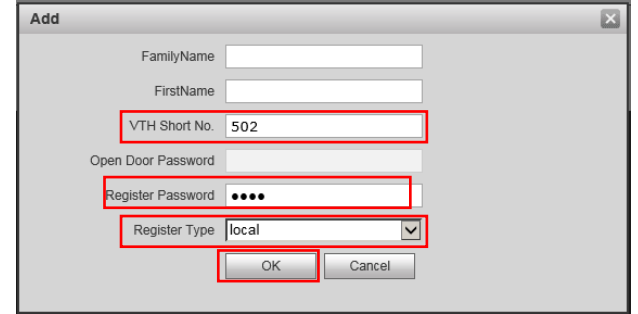

Další uživatele vytvoříte stejným způsobem.

Pro zařízení LARA Intercom i aplikaci se uživatel nastavuje stejným způsobem. Na jeden videotelefon VTO2000 může být nastaveno max. 5 uživatelů.

Po ukončení nastavení Videotelefon DAHUA restartujte v nabídce **Logout** stiskem tlačítka **Restart**.

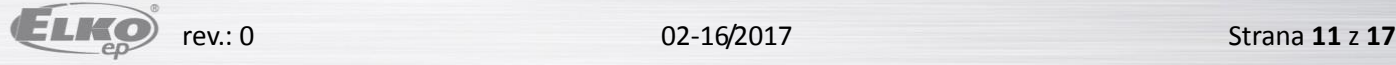

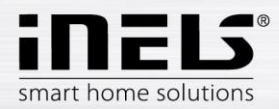

# **4. Nastavení kontaktu DAHUA v zařízení LARA Intercom**

<span id="page-11-0"></span>(program Lara Configurator v. 3.4.003 nebo vyšší)

#### **Registrace kontaktu v Lara konfigurátoru**

Pomocí tlačítka **Load settings** se připojíte na IP adresu zařízení LARA.

## V záložce **Intercom** aktivujete **Povolit Interkom**

Aktivujte **iMM server.**

Vyplňte položky:

Display: Vstup Uživatel: 502 Heslo : asdf Doména: je již nastavena (IP adresa videotelefonu Dahua)

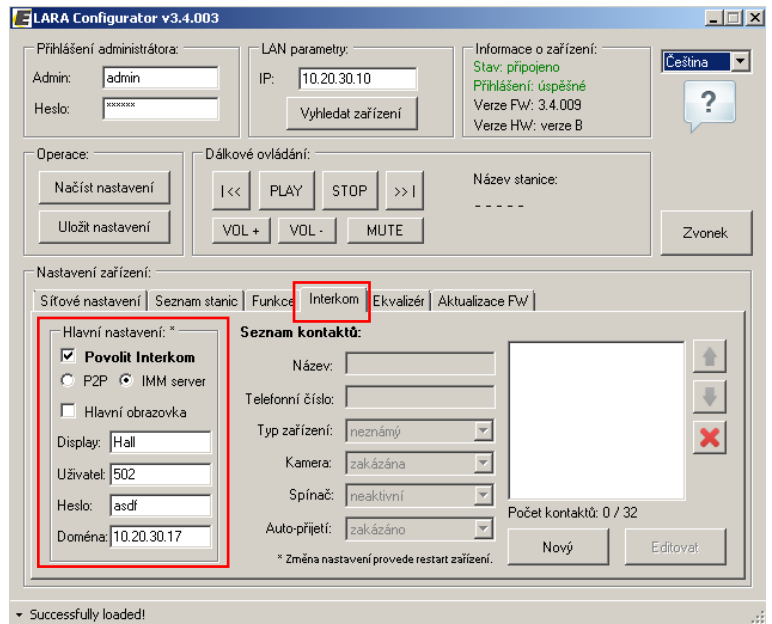

#### **Vytvoření nového kontaktu**

Další kontakt vytvoříte pomocí tlačítka **Nový**.

<span id="page-11-1"></span>V tomto zapojení s Videotelefonem Dahua může být max. 5 kontaktů.

## 4.1. Ověření spojení

Funkčnost spojení ověříte na webovém rozhraní VTO 2000 v nabídce **Status Statistic** položka **Device Status**

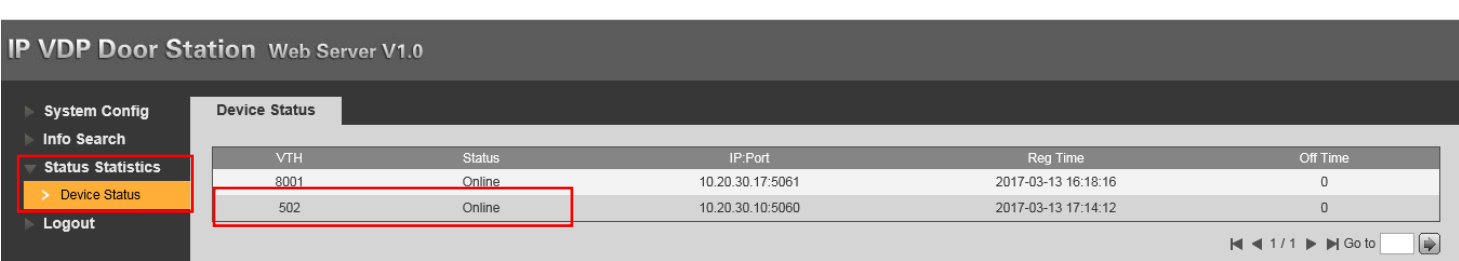

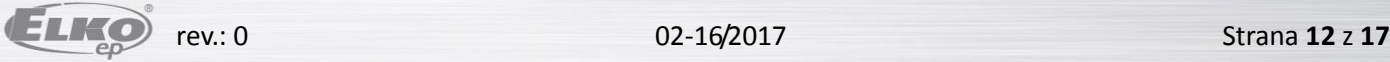

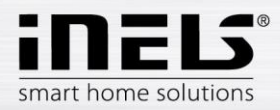

# **5. Nastavení kontaktu DAHUA v aplikaci iHC-MAIRF**

<span id="page-12-0"></span>Videotelefon DAHUA může být zapojen samostatně nebo do stávající instalace se zařízením eLAN- RF-003 (nebo eLAN-RF-Wi-003).

V aplikaci vstupte do nastavení. Dotekem na **Rozšířené nastavení** a poté na **Intercom** se zobrazí nabídka nastavení videotelefonu.

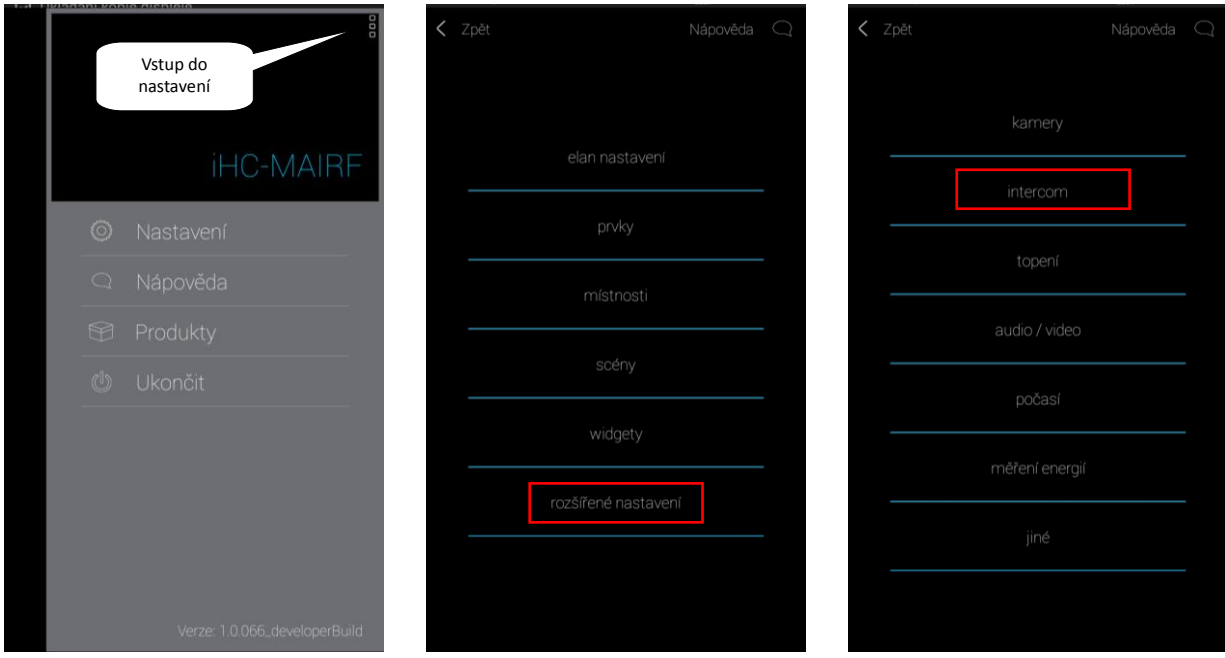

Dotekem povolte Interkom.

Vyberte typ zařízení Dahua. zadejte přístupové údaje ke zvolenému videotelefonu Dahua.

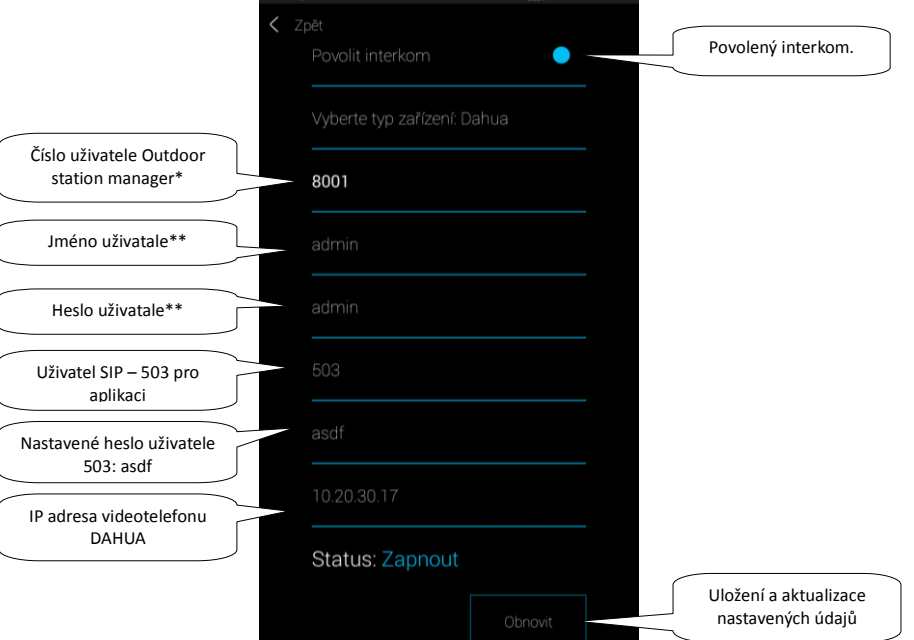

\* v základním nastavení 8001, číslo najdete na webovém rozhraní videotelefonu, v nabídce **System Config,** položka **Device manager,** záložka **Outdoor Station Manager**  \*\* Tovární nastavení:

- Jméno uživatela: admin
- Heslo uživatele: admin

Jméno a heslo můžete změnit na webovém rozhraní videotelefonu v nabídce **System Config,** položka **User manager.**

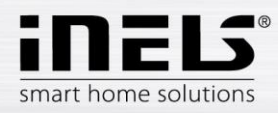

## **Kontrola spojení**

Po nastavení Interkomu můžete překontrolovat úspěšné spojení aplikace s videotelefonem Dahua v notifikační liště operačního systému android.

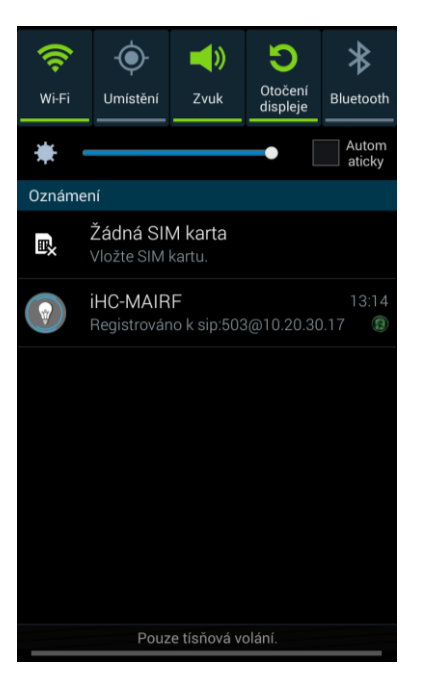

## **Příchozí hovor z Videotelefonu DAHUA: Probíhající hovor:**

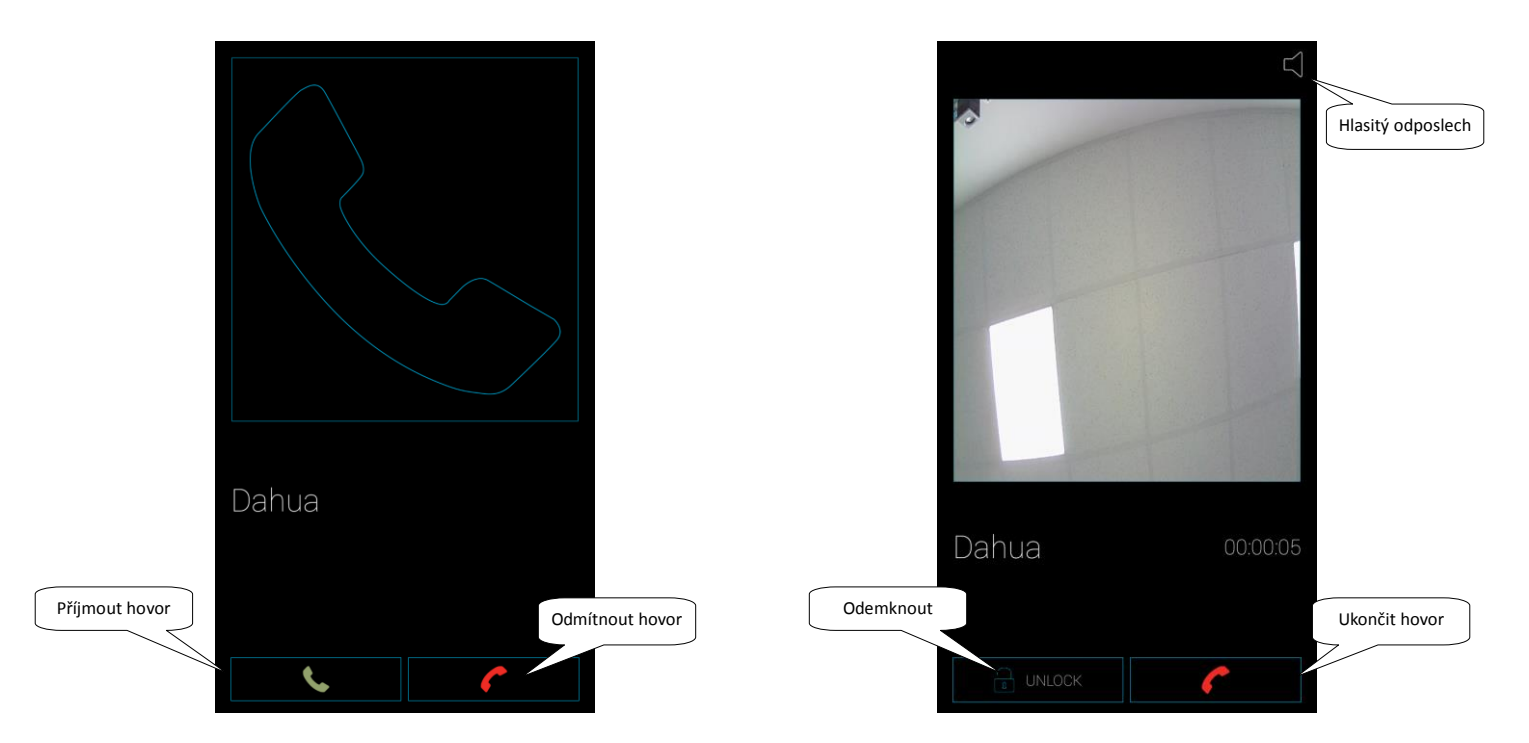

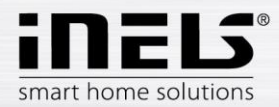

## **6. Nastavení Videotelefonu DAHUA VTO 2000 jako klienta k iMM nebo Connection serveru**

<span id="page-14-0"></span>Přihlaste se do webového rozhraní **Videotelefonu VTO 2000** v doporučeném prohlížeči Internet Explorer.

Přihlašovací údaje jsou v továrním nastavení: Jméno: admin Heslo: admin

Potvrdíte stiskem tlačítka **Login**.

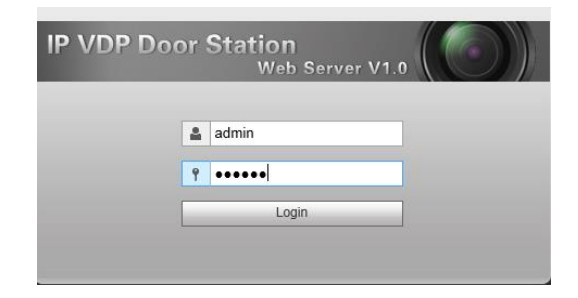

V nabídce **Lan Config** vyplňte v řádku **No.** název kontaktu **Intercom**. V položkách **Support building** a **Support unit** přepněte do **Turn off**. V nabídce **Server type** přepněte do módu **Asterisk**. Potvrďte tlačítkem **OK.**

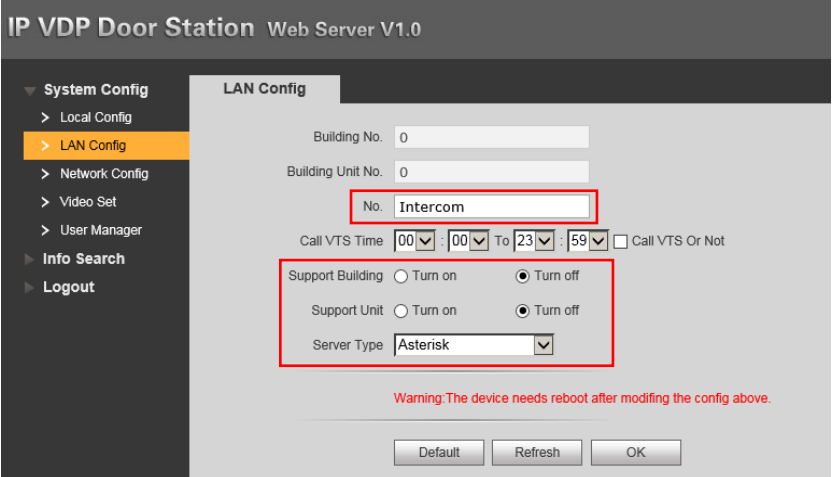

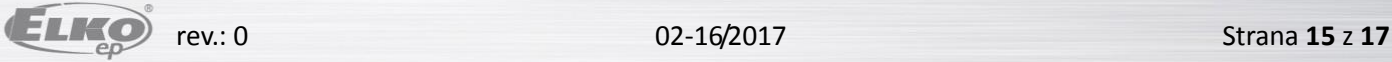

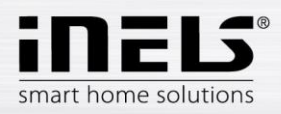

Přejděte do nabídky **Network Config** .

V záložce **SIP Server Config** vložte IP adresu iMM Serveru/Connection serveru nebo PBX 3rd. (10.20.30.20).

V řádku **Password** nastavte heslo pro kontakt Intercom

V řádku **SIP domain** smažte text **VDP** a nechte ji prázdnou.

Nastavení uložte tlačítkem **OK**.

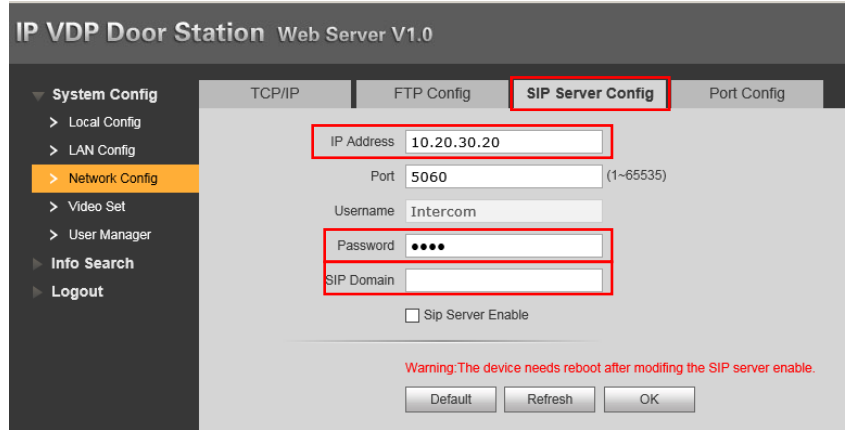

Přepněte do záložky **Port Config**. Zrušte zaškrtnutí pole **Enable**. Uložte tlačítkem OK.

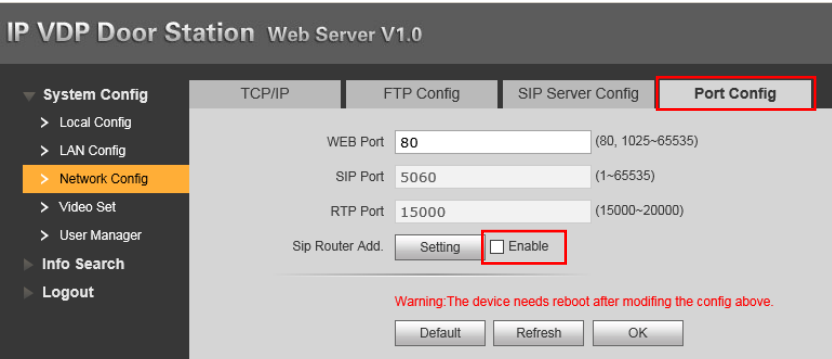

Zvolte záložku **A&C Manager**.

V řádku **Villa Call Number** zadejte **Hall**. Potvrďte tlačítkem **OK.**

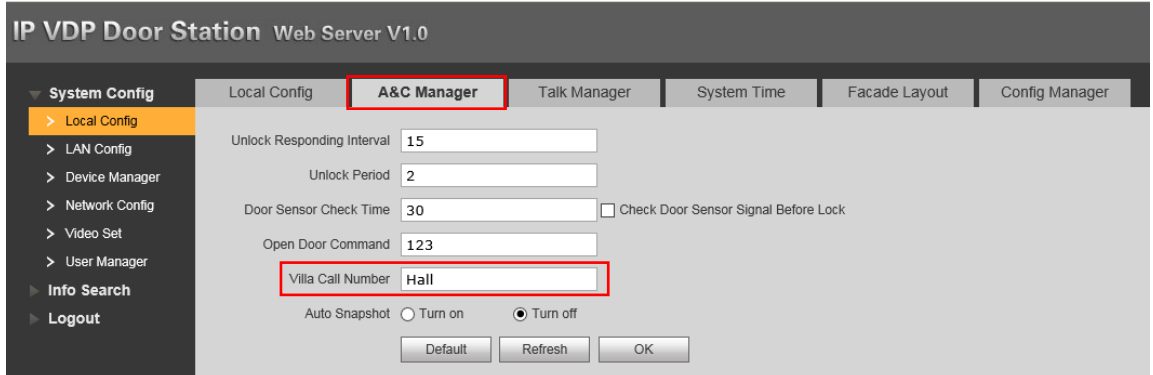

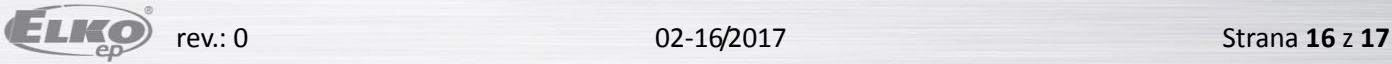

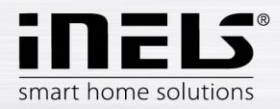

## <span id="page-16-0"></span>6.1. Připojení videotelefonu DAHUA VTO 2000A jako klienta k iMM nebo Connection serveru

Přihlaste se do webového rozhraní **IMM nebo Connection Serveru** a přejděte do záložky **Intercoms**.

Server Configuration System HA Bus RF Configuration Zones House SecurityScan EventScript A/C Rooms Cameras Miele Intercoms Energy Giom Manual Default Settings Audit Logout

V nabídce **Intercom settings** vyberte typ zařízení Dahua-VTO2000A.

Vyplňte přihlašovací údaje do zařízení a číselný kód zámku pro otevření.

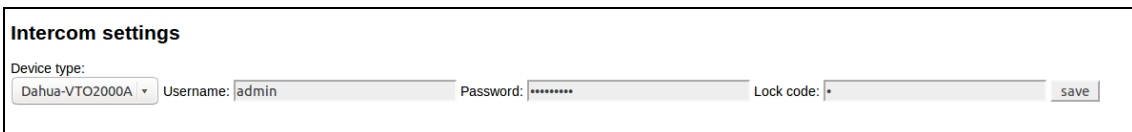

V nabídce **New intercom account** vytvořte uživatele na Asterisk (PBX) serveru.

Zadejte název pro videotelefon a vyplňte účet, jméno a heslo pro připojení k **Asterisk serveru** z nabídky **SIP server config** ve videotelefonu DAHUA.

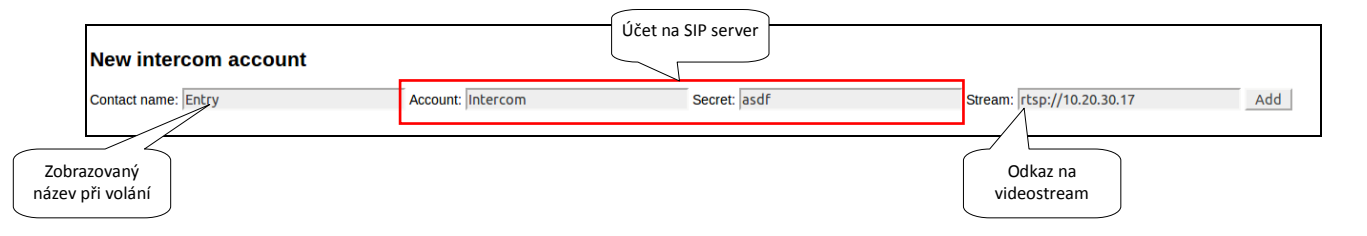

Seznam kontaktů na serveru

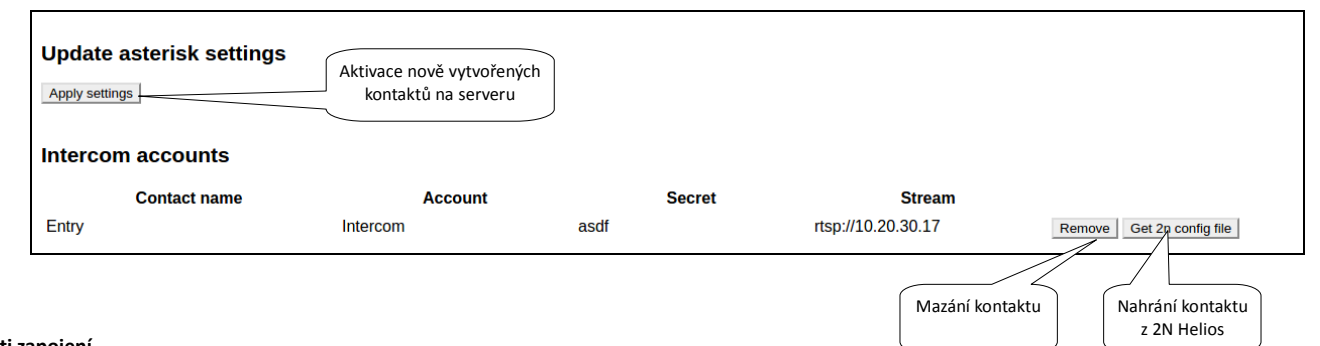

#### **Možnosti zapojení**

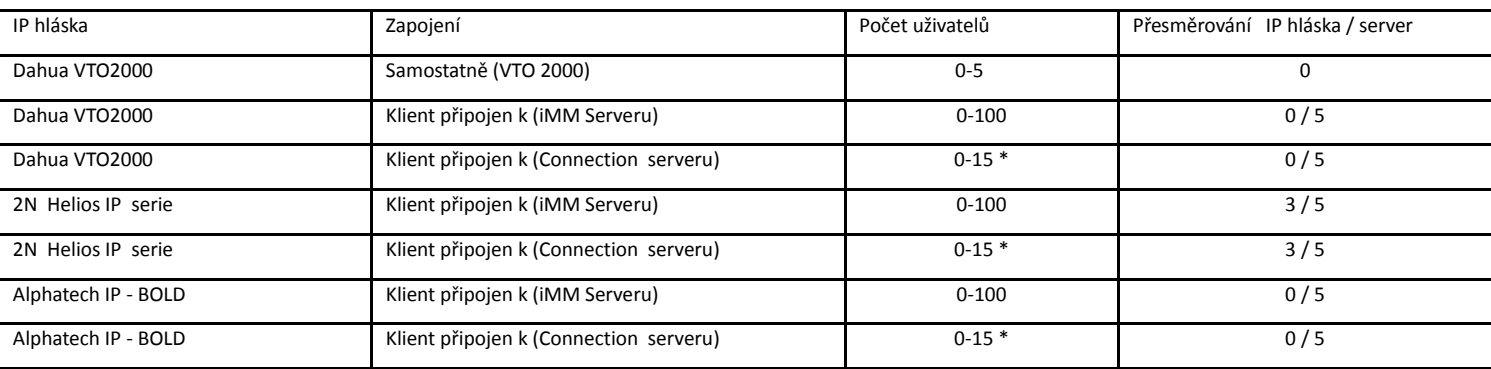

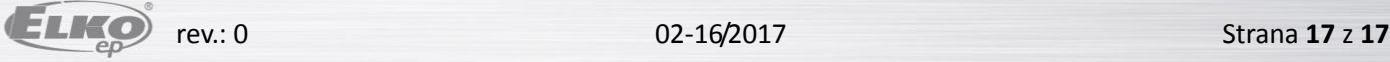